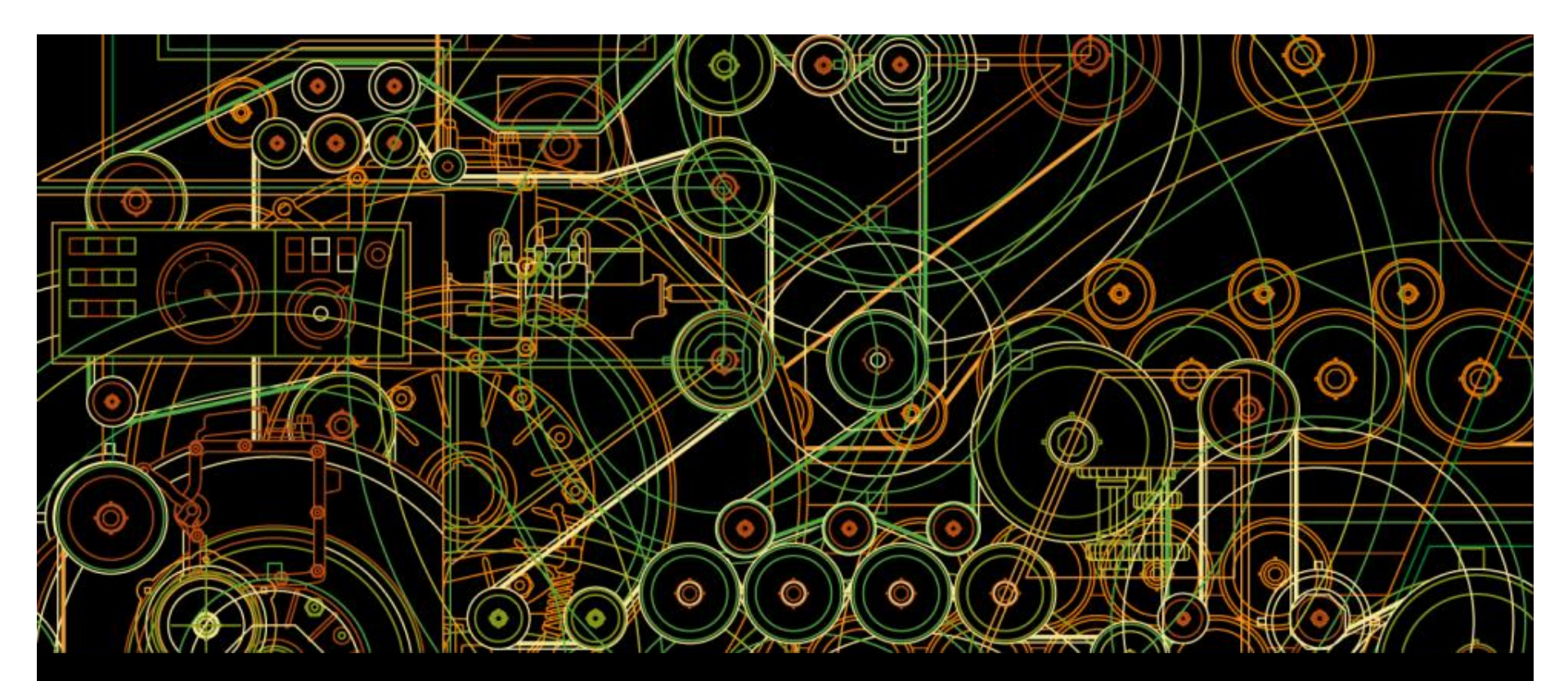

**ABB customers**

# **ABB Drives training** How to register and apply for e-learning courses

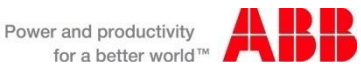

#### Instruction for participants to apply access e-learning courses

- 1. Each participant applies for login details via [www.abb.com](http://www.abb.com/) according to the instructions in the following slides
- 2. After getting the password with company-email , participant can search from the course catalog for courses and select the one needed and then selects the "enroll to this online event" from the bottom of the course page.  $\Rightarrow$  applied online  $-$  status given in the course
	- Must wait for administrator to approve.
- 3. Note, popup windows need to be allowed so that elearning presentations and test questions can open
- 4. Recommended browser is IE browser

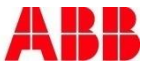

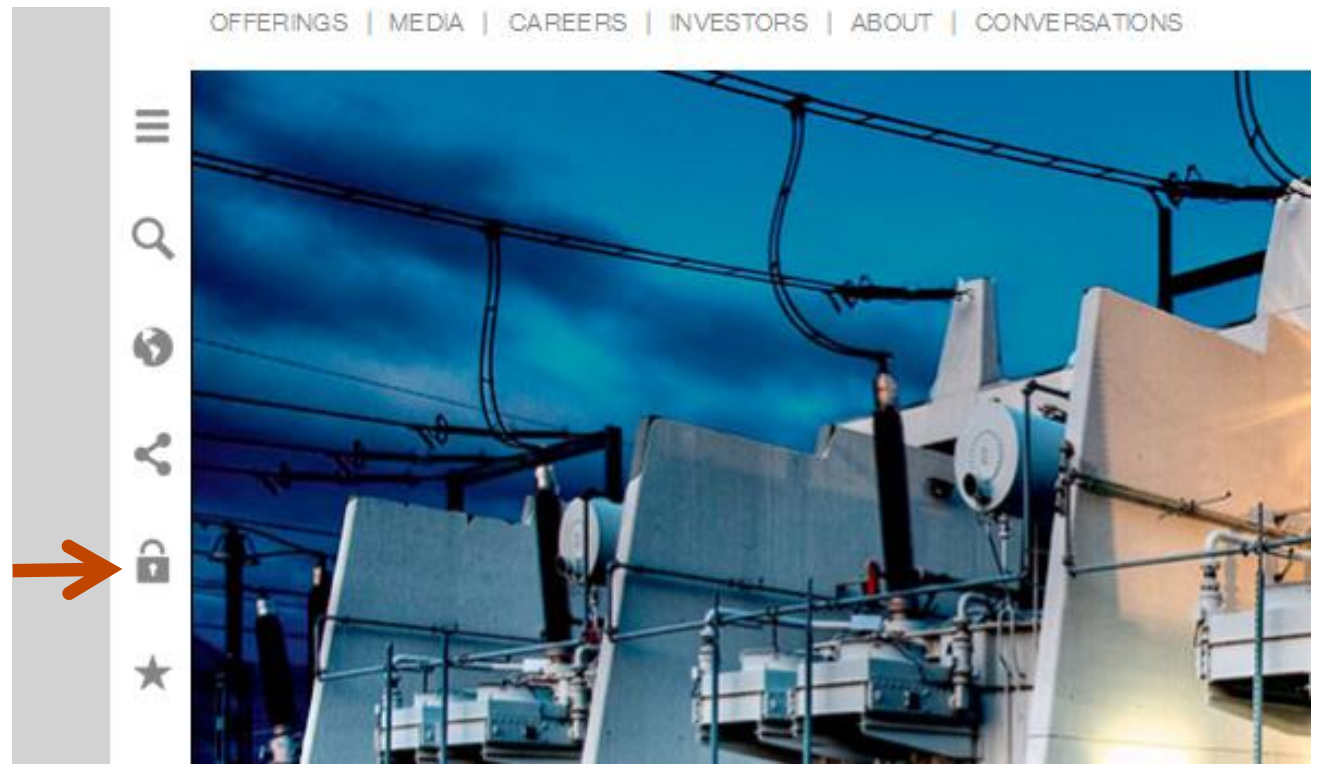

- Go to abb.com main page and click the "lock"
- Please note that these instruction are for people who do not have an ABB email address

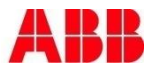

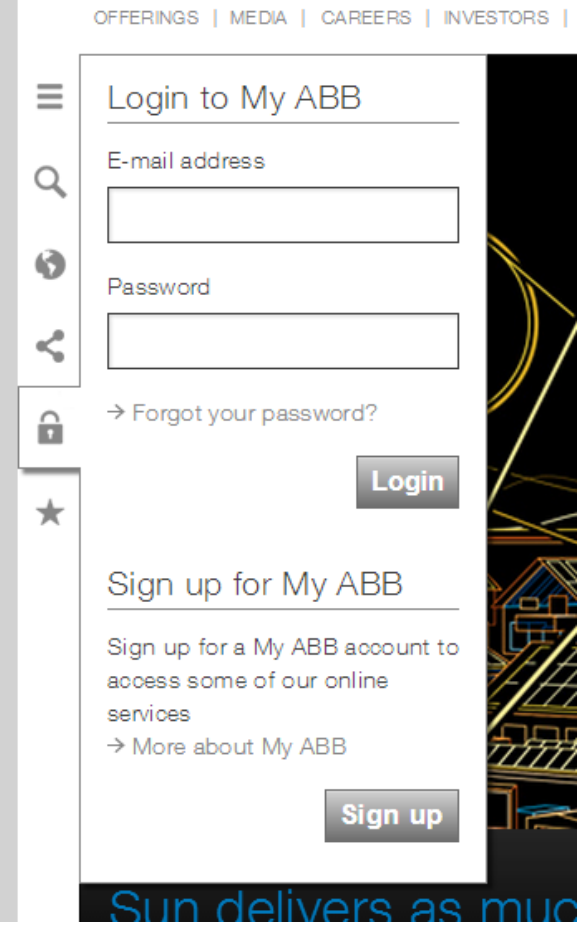

Sign up for My ABB

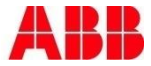

HOME | OFFERINGS | MEDIA | CAREERS | INVESTORS | ABOUT | CONVERSATIONS

#### Log in to My ABB

You can sign up for a My ABB account which can be used to access some of our online service Fields marked with \* are mandatory.

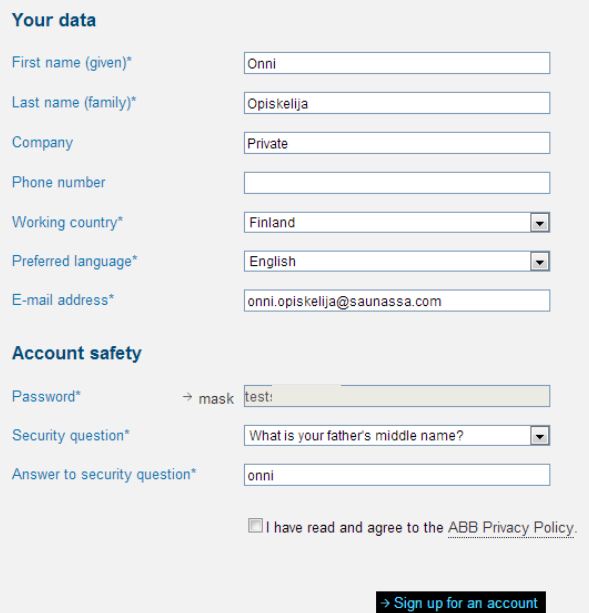

 Give the required information and your email (in your company)

HOME | OFFERINGS | MEDIA | CAREERS | INVESTORS | ABOUT | CONVERSATIONS | MY ABB

Power and productivity for a better world<sup>11</sup>

#### Welcome, Onni Opiskelija

Onni Opiskelija Name E-mail onni.opiskelija@saunassa.com Phone

You need to activate your new account to start using the services available on www.abb.com!

To activate your www.abb.com account go to your registered mailbox, open the email from MyABB and click on the activation link in the email.

If you haven't received any email please check your spam folder or resend the activation email.

 Activate your account as instructed in the email which you receive

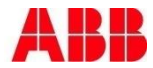

HOME | OFFERINGS | MEDIA | CAREERS | INVESTORS | ABOUT | CONVERSATIONS | MY ABB

#### Welcome, Onni Opiskelija

On this page, and in the menu above, you can find an overview of your available MyABB services.

#### Other services offered by ABB

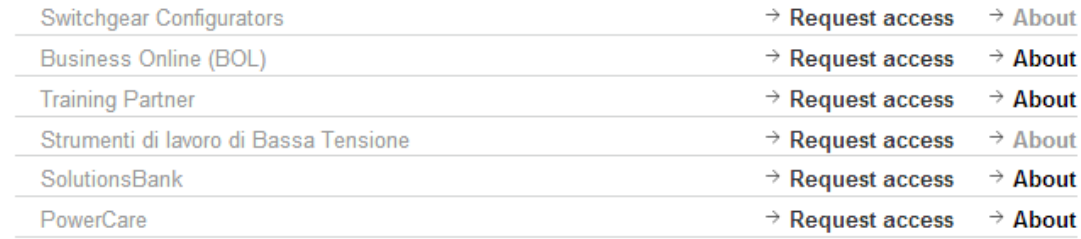

Onni Opiskelija Name onni.opiskelija@saunassa.com E-mail Phone Last 11/28/2013 1:38:31 PM login  $\rightarrow$  Profile management

#### Go to Training partner

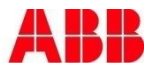

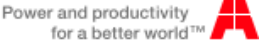

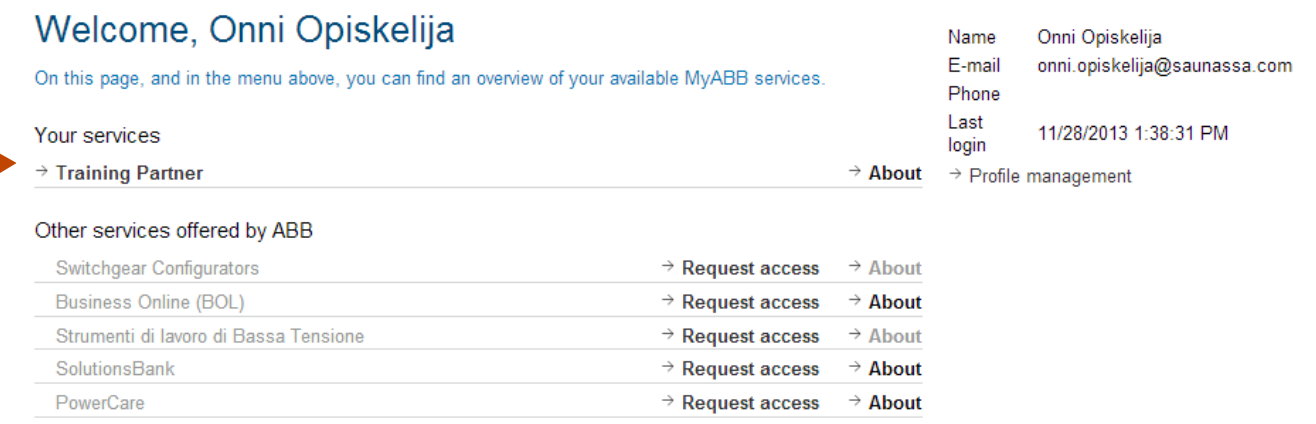

Go to Training partner

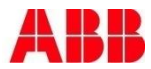

- 3

HOME | OFFERINGS | MEDIA | CAREERS | INVESTORS | ABOUT | CONVERSATIONS | MY ABB

#### **ABB Learning Online**

Welcome to the ABB single point of entry website for ABB learning.

Please select the relevant link for the training you are looking for. Should your product area not be listed, then please select the Main Training Portal.

#### **Main Training Portal**

 $\rightarrow$  Main Training Portal All courses globally

#### **Specific Portals**

- $\rightarrow$  Low Voltage Drives E-Learning For partners outside USA
- $\rightarrow$  Measurement Products Training For all students globally

#### • Go to Main Training Portal

Power and productivity for a better world™

Search

 $\rightarrow$  OK

Products & Services only

+ Rate this page

+ Share this page

#### **Contact us**

Page information:

 $\rightarrow$  TP Support

 $\rightarrow$  Drives Training USA Drives, PLC & Motion training for students in the USA

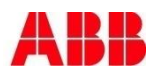

- Then search the course from course catalog
- From the course page select "Enroll to this online event"
- Applied online status received
- Administrator needs to approve

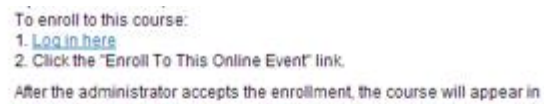

your "unfinished units" section on the "My training" page and you can start to study. Users with an ABB email are confirmed immediately and can access the course directly.

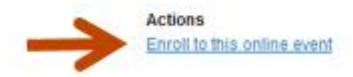

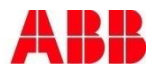

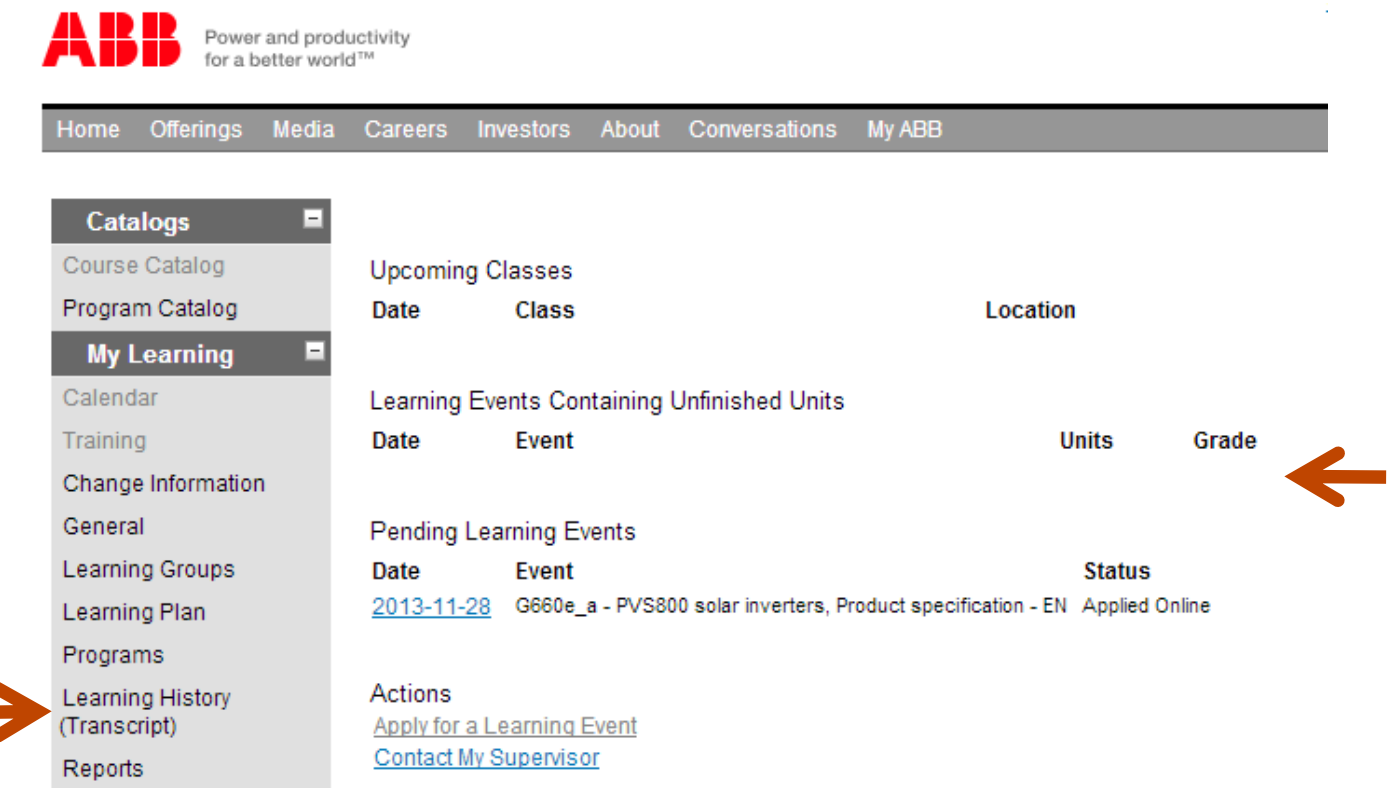

- After approval the course will show in your "Learning Events Containing Unfinished Units"
- Completed courses can later on be reviewed from Learning **History**

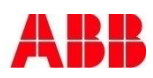

## How to print the course certificate

- The participant can print themselves the certificates:
- 1. After the course is completed
	- select reports

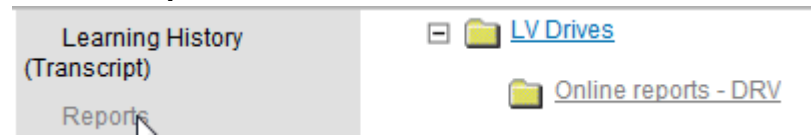

 2. Select the folder LV drives and select folder Online reports

**Reports** 

- 3. Double click Course completion certificate LV drives e-learning
- 4. Select the time span from which to print course certificates and click OK. The certificate appears as a pdf – file which can be printed.

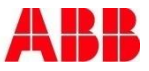

# **Power and productivity** for a better world  $\blacksquare$

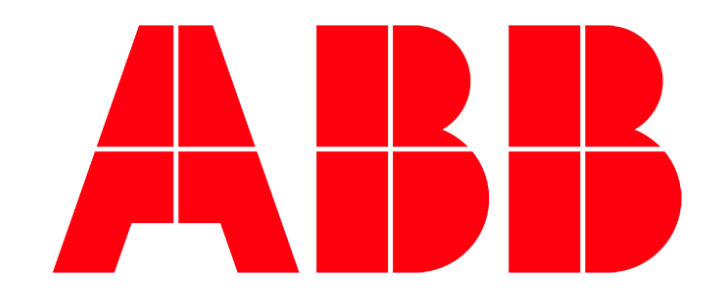